### Assignments

Instructors may hand out and collect an assignment easily in manaba.

#### Add an assignment

Click Add Assignment on Assignments Administration page.
 Select the format of the assignment (form-based or file-based).

#### File-based submission

These are assignments for which students send responses in files, such as Word documents.

#### **Browser-based submission**

These are assignments for which students answer questions in the web browser.

# The number of characters in the answer is counted as follows.

#### Character count

Both half-width and full-width characters, symbols and space are counted as one character. Line breaks are not counted.

#### Word count

Mostly used for questions that allow to type text in English. Words are counted correctly if they are separated with a half-width space;note that they are not counted if separated with a full-width space. If you break a line, it will be counted as one word.

#### 3. Enter the title of the assignment.

- 4. Enter a start date and end date for the assignment.(optional) Click **OK**.
  - Students cannot submit their response to the assignment after the end date.

Select Allow assignments to be submitted after end time and select the extra days you want to give. Late submissions will be accepted within the days you grant.

5. In the Settings field, select how you would like the assignment to be handled.

#### Accessible to all course members.

All course members can access and comment on the student's response.

## Accessible to instructors and course members who have submitted the same assignment.

Only instructors and those who have already submitted an assignment on the same topic can access and comment on the response.

# Accessible only to the student and the instructors. (Individual)

Only the student and the instructors of the course can access and comment on the response.

Only available to collect the submissions and is not added to anyone's portfolio.

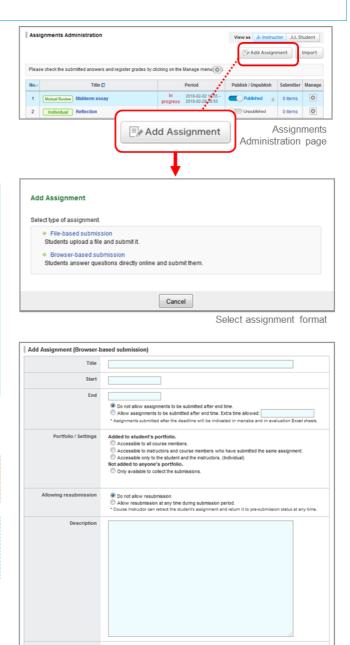

File na

Select file

Add Assignment page

参照.... ファイルが選択されていません。

Add

\* After selecting a file, click :voo. \* The file size limit is 10 MB for each individual file. \* Exform unloadino, use antivirus software to make sure your files are ole

Preview Save Cancel

Instructor

/iv-Instructor

Assignments Administratio

1 Mutual Review Mi

Indi

Assignments

Mutual Review Midterm es

Individual Reflection

No.+

The instructor will only collect the student's response. The student's response will not be added to their portfolio. It cannot have mutual review.

- 6. Set whether to allow or disallow resubmissions.
- 7. Write the description of the questions you would like to ask students.
- Use the Files section to add various files you would like your students to use for reference when completing the assignment, such as PDF files and images.
- 9. Click Preview to view the assignment as your students will see it.
- 10. Click **Save** to save the assignment in manaba.

#### Publish an assignment

In order to publish an assignment you add, click on Assignments Administration page.

- Should you wish to send a reminder message, click **Publish** and send reminder.
- Use **Student** button to view the list of assignments which are published to students.
- If you set a period, students can only respond after the start date; before the start date, the status of the assignment is set as "pending".

#### Edit an assignment

0

Follow the steps below, in order to change the dates or questions of an assignment.

Click on Assignments Administration page and select Edit.
 Revise the assignment and click Save.

If you edit an assignment, it will automatically be unpublished. Once you finish editing, publish it again.

To avoid student confusion, editing the title of an assignment after a student's answer and grade registration will not be reflected in the grade and portfolio title. (Grades titles can be manually edited from the edit page.)

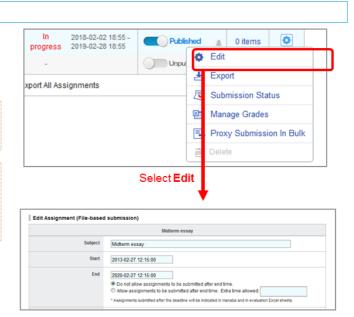

Instructor screen

Please check the submitted answers and register grades by clicking on the Manage menu

Title D

(Assignments Administration page)

Public

Period
In 2018-02-02 18:55
progress 2019-02-28 18:55

Student screen (Assignments)

In progress Not submitted

In progress

View as Aulastructor

E Add Assignment Import

View as Au Instructor

2013-02-27 12:15 2020-02-27 12:15

2013-02-27 12:15 2020-02-27 12:15

Start

0 items

٥

ø

End

Edit Assignment (File-based submisson) page

### View / Collect submissions

There are two methods to view student's responses to an assignment.

A: View individual responses on the web

**B:** Download all responses submitted

manaba manual

A: View individual responses on the web

- 1. Click i on Assignments Administration page and select **Submission Status**.
- 2. On Submission Status page, you may view the student's response by clicking on the name of the student.
  - If Added to student's portfolio. is seted, the previewable files can be viewed on the screen. → Types of files that can be previewed

If the file type is "docx", you can click the **Preview** button next to the file name to view the contents of the file in your browser.

#### Re-submission of an assignment

It is possible for the instructor to have a student resubmit the assignment. If you click **Request resubmission**, the assignment will return to one step before the submission and the student will be able to edit and resubmit the assignment.

- If the assignment is already closed, edit the close date of the assignment.
- If a student uploads an assignment but fails to click the Submit button, the instructor can finalize the submission on the student's behalf.
- You can upload the files on behalf of individual students for the File-based submission assignments. And you can delete only the files the instructor uploaded on behalf of the student.
- You can do these two actions on the individual student's Assignment Room page after clicking the student's name on Submission Status page.
- For the Browser-based submission assignment, you can't enter the answer on behalf of the students.

#### B: Download all responses submitted

- 1. Click i on Assignments Administration page and select **Manage Grades**.
- Click **Download with submissions** and you will be able to download submitted responses in a zip file. (Submitted responses are separated in folders by student.)

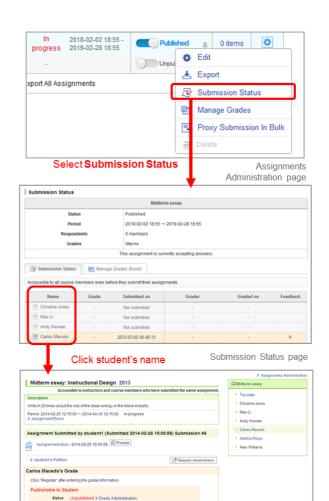

| Guidance Note                                                                                                    |                                                |             |         |
|----------------------------------------------------------------------------------------------------|------------------------------------------------|-------------|---------|
|                                                                                                    |                                                | Assignments | details |
|                                                                                                    |                                                |             |         |
|                                                                                                    |                                                |             |         |
| Manage Grades (Excel)                                                                                                    |                                                |             |         |
|                                                                                                    | Miditerm essay                                 |             |         |
| Status                                                                                                    | Published                                      |             |         |
| Period                                                                                                    | 2018-02-02 18:55 ~ 2019-02-28 18:55            |             |         |
| Respondents                                                                                                    | 0 members                                      |             |         |
| Grades                                                                                                    | Oitems                                         |             |         |
| т                                                                                                    | his assignment is currently accepting answers. |             |         |
| Submission Status Manage Grad                                                                                                    | es (Excel)                                     |             |         |
| Downoda Assignment Evaluation Silvert     Include temporarily saved assignments wh     Downoad     Downoad with submissions     Openda grave usas     Upload and register grades. |                                                |             |         |
| ●照 ファイルが選択されていませ                                                                                                    | tAv. Upload                                    |             |         |

Score

Rating

No grades has been regist

Assignment Grade Registration page

#### Evaluate submissions / Register grades

There are two kinds of methods to evaluate students' responses and register grades of an assignment.

## A: Evaluate students' responses and register grades individually on the web.

# B: Download an Excel sheet, evaluate students' responses and register grades on the sheet in a batch.

### A: Evaluation / grade registration on the web

- Click 1 on Assignments Administration page, select Submission Status and Submission Status page will appear.
- 2. On Submission Status page, you may view the students' responses by clicking on the name of each student.
- 3. Enter the points in the field Score.
- 4. Enter Rating In case of evaluating with character string such as "Good,Excellent,A,B". (optional)
- 5. Enter your comments to the student's response.(optional)
- Use Guidance Note as a memo that is only visible to you; students will not be able to view your memos.
- 7. Click Update once you fill out the necessary fields.

 States
 protected

 Period
 Q1540-02418.05 - Q2019.022818.05

 Grades
 Otems

 Tota assignment is corrently accepting answers.

 Image: States in all course members with before they submit their assignments.

 Image: States in all course members with before they submit their assignments.

 Image: States in all course members with before they submit their assignments.

 Image: States in all course members with before they submit their assignments.

 Image: States in all course members with before they submit their assignments.

 Image: States in all course members with before they submit their assignments.

 Image: States in all course members with before they submit their assignments.

 Image: States in all course members with before they submit their assignment is their states.

 Image: States in all course members with before they submit their assignment is their states.

 Image: States in all course members with all courses in all submitted on all courses in all submitted is the states.

 Image: States in all courses in all courses in all submitted is the states in all submitted is the states in all courses in all courses in all courses in all courses in all courses in all states anony parts their memory.

 Image: States in all courses in all courses in all the assignment is their states.

 Image: States in all courses in all in all courses in all states in anony parts in all courses in all courses in all courses in all courses in all

Grading field

Submission details

B: Evaluation / grade registration using an Excel sheet

- 1. Click i on Assignments Administration page and select Manage Grades.
- 2. Click **Download** and download Assignment Evaluation Sheet (this is an Excel file).
- 3. Enter in either "#Score", "#Rating" or "#Comment" on the Assignment Evaluation Sheet .If you would like to register a score of 0, please input 0 in "# Score".
- Upload the Excel file with grades and complete registration of grades.

|             | Miditerm essay                                  |
|-------------|-------------------------------------------------|
| Status      | Published                                       |
| Period      | 2018-02-02 18:55 ~ 2019-02-28 18:55             |
| Respondents | 0 members                                       |
| Grades      | Unpublished (0items)                            |
|             | This assignment is currently accepting answers. |
|             |                                                 |
|             | nents which are not submitted                   |

Assignment Grade Registration page

#### manaba manual

### Publish grades

Neither uploading the grades on the web nor using an Excel sheet makes the grades available to your students. You must now publish the grades to let your students know about them.

- 1. Click **Grades** tab in course menu and open Grades Administration page.
- 2. Click of the assignment you would like to publish.

Should you wish to send a reminder message, click **Publish** and send reminder.

|             |                                                   | Grad                                                        | les                                 |                         |                       |        |
|-------------|---------------------------------------------------|-------------------------------------------------------------|-------------------------------------|-------------------------|-----------------------|--------|
| Gra         | ides Administration                               |                                                             | Vie                                 | w as 👍 Instru           | uctor 💷 S             | tudent |
|             |                                                   |                                                             |                                     |                         | Add                   | Grades |
| Dian        | es add the data chack and register th             | e orades hy clicking on the Mana                            | na manutati                         |                         |                       |        |
| P1ea<br># ^ | ise edit the date, check and register th<br>Title | e grades by clicking on the Mana<br>Administered on         | ge menu(@)).<br>Publish / Unpublish | Published<br>on         | Registered            | Manage |
|             |                                                   |                                                             |                                     |                         | Registered<br>0 items | Manage |
| # ^         | Title                                             | Administered on                                             | Publish / Unpublish                 | on                      | -                     |        |
| # ~<br>1    | Title                                             | Administered on<br>2018-02-19 14:43 -<br>2018-02-01 15:00 - | Publish / Unpublish                 | Not<br>specified<br>Not | 0 items               |        |

Grades Administration page

#### Import / Export an assignment

Instructors may export an assignment and save it to their own computer. The survey will replicate the survey in another course by importing data you have exported.

Export assignments

#### Export an assignment individually

Click in Assignments Administration page and select **Export** (a). The test will be downloaded as an MHT file.

#### Export all assignments in a course

Click **Export All Assignments (b)** and a zip file containing all the existing assignments will download.

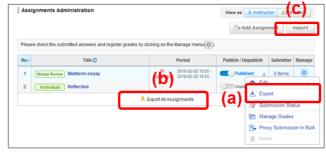

Assignments Administration page

#### Import assignments

- 1. Click Import (c) button on Assignments Administration page.
- 2. Use **Import individually (Upload MHT files)** if assignments should be uploaded one by one. Use **Import All (Upload ZIP files)** if assignments should be uploaded all together in a zip file

Imported surveys need to be published.

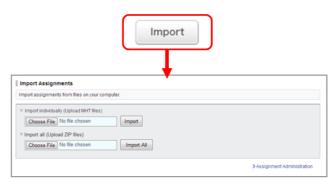

Import Assignment page